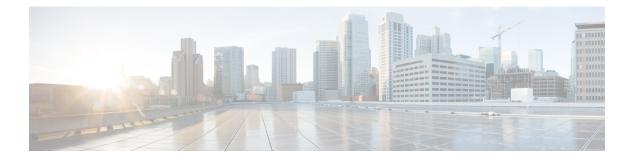

# **Configuring the Device for Access Point Discovery**

- Finding Feature Information, on page 1
- Prerequisites for Configuring the Device for Access Point Discovery, on page 1
- Restrictions for Configuring the Device for Access Point Discovery, on page 2
- Information About Configuring the Device for Access Point Discovery, on page 2
- How to Configure Access Point Discovery, on page 4
- Configuration Examples for Configuring the Device for Access Point Discovery, on page 5
- Configuring AP Pass Through, on page 7

## **Finding Feature Information**

Your software release may not support all of the features documented in this module. For the latest feature information and caveats, see the release notes for your platform and software release.

Use Cisco Feature Navigator to find information about platform support and Cisco software image support. To access Cisco Feature Navigator, go to http://www.cisco.com/go/cfn. An account on Cisco.com is not required.

# Prerequisites for Configuring the Device for Access Point Discovery

- Ensure that the Control and Provisioning of Wireless Access Points (CAPWAP) UDP ports 5246 and 5247 (similar to the Lightweight Access Point Protocol (LWAPP) UDP ports 12222 and 12223) are enabled and are not blocked by an intermediate device that could prevent an access point from joining the device.
- If access control lists (ACLs) are in the control path between the device and its access points, you must open new protocol ports to prevent access points from being stranded.
- If an access point is in the UP state and its IP address changes, the access point tears down the existing CAPWAP tunnel and rejoins the device.

- Access points must be discovered by a device before they can become an active part of the network. The lightweight access points support the following device discovery processes:
  - Layer 3 CAPWAP discovery—You can enable this feature on different subnets from the access point. This feature uses IP addresses and UDP packets rather the MAC addresses used by Layer 2 discovery.
  - Locally stored device IP address discovery—If the access point was previously associated to a device, the IP addresses of the primary, secondary, and tertiary devices are stored in the access point's nonvolatile memory. This process of storing device IP addresses on an access point for later deployment is called *priming the access point*.
  - DHCP server discovery—This feature uses DHCP option 43 to provide device IP addresses to the access points. Cisco switches support a DHCP server option that is typically used for this capability.
  - DNS discovery—The access point can discover devices through your domain name server (DNS). You must configure your DNS to return device IP addresses in response to CISCO-CAPWAP-CONTROLLER.*localdomain*, where *localdomain* is the access point domain name. When an access point receives an IP address and DNS information from a DHCP server, it contacts the DNS to resolve CISCO-CAPWAP-CONTROLLER.*localdomain*. When the DNS sends a list of device IP addresses, the access point sends discovery requests to the devices.

# Restrictions for Configuring the Device for Access Point Discovery

- Ensure that the devices are configured with the correct date and time. If the date and time configured on the device precedes the creation and installation date of certificates on the access points, the access point fails to join the device.
- During the discovery process, access points that are supported by the Cisco device, such as the 1140, 1260, 3500, 1040,1600, 2600, or 3600 query only for Cisco devices.

# Information About Configuring the Device for Access Point Discovery

In a CAPWAP environment, a lightweight access point discovers a device by using CAPWAP discovery mechanisms and then sends a CAPWAP join request to the device. The device sends a CAPWAP join response to the access point that allows the access point to join the device. When the access point joins the device, the device manages its configuration, firmware, control transactions, and data transactions.

### **Access Point Communication Protocols**

Cisco lightweight access points use the IETF standard CAPWAP to communicate with the device and other lightweight access points on the network.

CAPWAP, which is based on LWAPP, is a standard, interoperable protocol that enables a device to manage a collection of wireless access points. CAPWAP is implemented in device for these reasons:

- To provide an upgrade path from Cisco products that use LWAPP to next-generation Cisco products that use CAPWAP
- · To manage RFID readers and similar devices
- To enable devices to interoperate with third-party access points in the future

#### Viewing Access Point Join Information

Join statistics for an access point that sends a CAPWAP discovery request to the device at least once are maintained on the device even if the access point is rebooted or disconnected. These statistics are removed only when the device is rebooted or when you choose to clear the statistics.

#### **Troubleshooting the Access Point Join Process**

Access points can fail to join a device for many reasons such as a RADIUS authorization is pending, self-signed certificates are not enabled on the device, the access point and device's regulatory domains do not match, and so on.

You can configure the access points to send all CAPWAP-related errors to a syslog server. You do not need to enable any debug commands on the device because all of the CAPWAP error messages can be viewed from the syslog server itself.

The state of the access point is not maintained on the device until it receives a CAPWAP join request from the access point, so it can be difficult to determine why the CAPWAP discovery request from a certain access point was rejected. In order to troubleshoot such joining issues without enabling CAPWAP debug commands on the device, the device collects information for all access points that send a discovery message to this device and maintains information for any access points that have successfully joined this device.

The device collects all join-related information for each access point that sends a CAPWAP discovery request to the device. Collection begins when the first discovery message is received from the access point and ends when the last configuration payload is sent from the device to the access point.

When the device is maintaining join-related information for the maximum number of access points, it does not collect information for any more access points.

You can also configure a DHCP server to return a syslog server IP address to the access point using option 7 on the server. The access point then starts sending all syslog messages to this IP address.

You can configure the syslog server IP address through the access point CLI, if the access point is not connected to the device by entering the **capwap ap log-server** *syslog\_server\_IP\_address* command.

When the access point joins a device for the first time, the device pushes the global syslog server IP address (the default is 255.255.255.255) to the access point. After that, the access point sends all syslog messages to this IP address, until it is overridden by one of the following scenarios:

- The access point is still connected to the same device, and you changed the global syslog server IP address configuration on the device by using the **ap syslog host** *Syslog\_Server\_IP\_Address* command. In this case, the device pushes the new global syslog server IP address to the access point.
- The access point is still connected to the same device, and you configured a specific syslog server IP address for the access point on the device by using the **ap name** *Cisco\_AP* **syslog host** *Syslog\_Host\_IP\_Address* command. In this case, the device pushes the new specific syslog server IP address to the access point.

- The access point gets disconnected from the device, and you configured the syslog server IP address from the access point CLI by using the **capwap ap log-server** *syslog\_server\_IP\_address* command. This command works only if the access point is not connected to any device.
- The access point gets disconnected from the device and joins another device. In this case, the new device pushes its global syslog server IP address to the access point.

Whenever a new syslog server IP address overrides the existing syslog server IP address, the old address is erased from persistent storage, and the new address is stored in its place. The access point also starts sending all syslog messages to the new IP address, if the access point can reach the syslog server IP address.

## **How to Configure Access Point Discovery**

## **Configuring the Syslog Server for Access Points (CLI)**

#### **SUMMARY STEPS**

- 1. show ap config global
- 2. show ap name Cisco\_AP config general

#### **DETAILED STEPS**

|        | Command or Action                        | Purpose                                                          |
|--------|------------------------------------------|------------------------------------------------------------------|
| Step 1 | show ap config global                    | Displays the global syslog server settings for all access        |
|        | Example:                                 | points that join the device.                                     |
|        | Device# show ap config global            |                                                                  |
| Step 2 | show ap name Cisco_AP config general     | Displays the syslog server settings for a specific access point. |
|        | Example:                                 |                                                                  |
|        | Device# show ap name AP03 config general |                                                                  |

### Monitoring Access Point Join Information (CLI)

```
Note
```

The procedure to perform this task using the device GUI is not currently available.

#### SUMMARY STEPS

- 1. enable
- 2. show ap join stats summary
- 3. show ap mac-address mac\_address join stats summary
- 4. show ap mac-address mac\_address join stats detailed
- 5. clear ap join statistics

#### **DETAILED STEPS**

|        | Command or Action                                                | Purpose                                                                                                    |
|--------|------------------------------------------------------------------|----------------------------------------------------------------------------------------------------|
| Step 1 | enable                                                           | Enters privileged EXEC mode.                                                                                                  |
|        | Example:                                                         |                                                                                                    |
|        | Device# enable                                                   |                                                                                                    |
| Step 2 | show ap join stats summary                                       | Displays the MAC addresses of all the access points that<br>are joined to the device or that have tried to join.              |
|        | Example:                                                         |                                                                                                    |
|        | Device# show ap join stats summary                               |                                                                                                    |
| Step 3 | show ap mac-address mac_address join stats                       | Displays all the statistics for the AP including the last join error detail.                                                  |
|        | summary                                                          |                                                                                                    |
|        | Example:                                                         |                                                                                                    |
|        | Device# show ap mac-address<br>000.2000.0400 join stats summary  |                                                                                                    |
| Step 4 | show ap mac-address mac_address join stats detailed              | Displays all join-related statistics collected for a specific access point.                                                   |
|        | Example:                                                         |                                                                                                    |
|        | Device# show ap mac-address<br>000.2000.0400 join stats detailed |                                                                                                    |
| Step 5 | clear ap join statistics                                         | Clears the join statistics for all access points.                                                                             |
|        | Example:                                                         | <b>Note</b> To clear the join statistics that correspond to                                                                   |
|        | Device# clear ap join statistics                                 | specific access points, enter the <b>clear ap</b><br><b>mac-address</b> <i>mac_address</i> <b>join statistics</b><br>command. |

#### **Related Topics**

Displaying the MAC Addresses of all Access Points: Example, on page 5 DHCP Option 43 for Lightweight Cisco Aironet Access Points Configuration Example, on page 7

# Configuration Examples for Configuring the Device for Access Point Discovery

## **Displaying the MAC Addresses of all Access Points: Example**

This example shows how to display MAC addresses of all the access points that are joined to the device:

 

 00:1c:0f:81:db:80
 00:1c:63:23:ac:a0
 AP1140
 10.10.163.216
 Not joined

 00:1c:0f:81:fc:20
 00:1b:d5:9f:7d:b2
 AP1
 10.10.163.215
 Joined

 00:21:1b:ea:36:60
 00:0c:cd4:8a:6b:c1
 AP2
 10.10.163.214
 Not joined

This example shows how to display the last join error details for a specific access point:

This example shows how to display all join-related statistics collected for a specific access point:

Device# show ap mac-address 000.2000.0400 join stats detailed Discovery phase statistics - Discovery requests received...... 2 - Successful discovery responses sent..... 2 - Unsuccessful discovery request processing..... 0 - Reason for last unsuccessful discovery attempt..... Not applicable - Time at last successful discovery attempt..... Aug 21 12:50:23.335 - Time at last unsuccessful discovery attempt..... Not applicable Join phase statistics - Join requests received..... 1 - Successful join responses sent..... 1 - Unsuccessful join request processing..... 1 - Reason for last unsuccessful join attempt..... RADIUS authorization is pending for the AP - Time at last successful join attempt..... Aug 21 12:50:34.481 - Time at last unsuccessful join attempt..... Aug 21 12:50:34.374 Configuration phase statistics - Configuration requests received...... 1 - Successful configuration responses sent...... 1 - Unsuccessful configuration request processing..... 0 - Reason for last unsuccessful configuration attempt.. Not applicable - Time at last successful configuration attempt..... Aug 21 12:50:34.374 - Time at last unsuccessful configuration attempt..... Not applicable Last AP message decryption failure details - Reason for last message decryption failure..... Not applicable Last AP disconnect details - Reason for last AP connection failure..... The AP has been reset by the controller Last join error summary - Type of error that occurred last..... AP got or has been disconnected - Reason for error that occurred last..... The AP has been reset by the controller - Time at which the last join error occurred..... Aug 21 12:50:34.374

## DHCP Option 43 for Lightweight Cisco Aironet Access Points Configuration Example

For more information about the AP join process, see DHCP OPTION 43 for Lightweight Cisco Aironet Access Points Configuration Example.

## **Configuring AP Pass Through**

### **Information About AP Pass Through**

AP pass through allows all the access points connected to Cisco Catalyst 3850 Series Switches and Cisco Catalyst 3650 Series Switches to join another controller on the network.

Prior to this release, all access points connected Cisco Catalyst 3850 Series Switches and Cisco Catalyst 3650 Series Switches would be terminated on the device when the wireless management vlan is turned on. Unsupported access points connected to the device were unable join a controller on a different vlan. AP pass through allows the connected AP to join another wireless controller on the network by assigning different vlan.

The advantages of AP pass through are:

- Allows partial deployment of Cisco New Generation Wireless Controllers where some APs are connected to Cisco Catalyst 3850 Series Switches and Cisco Catalyst 3650 Series Switches but other APs continue to join other controllers on the network.
- The APs that are not supported on the Cisco Catalyst 3850 Series Switches and Cisco Catalyst 3650 Series Switches are allowed to join other controllers on the network.
- The wireless LAN controller is used to provide access to both wired and wireless guests. AP Pass through allows the AP to pass through Cisco Catalyst 3850 Series Switches and Cisco Catalyst 3650 Series Switches to join any other controller when wired guest accessing is turned on.

### **Configuring AP Pass Through**

All access points on VLANs other than the one with supported access points will be put into the AP pass-through mode and will not terminate on theDevice.

|        | Command or Action                              | Purpose                                                  |
|--------|------------------------------------------------|----------------------------------------------------------|
| Step 1 | configure terminal                             | Enters global configuration mode.                        |
|        | Example:                                       |                                                          |
|        | Device# configure terminal                     |                                                          |
|        | wireless management interface vlan vlan_id     | Configures the ports that are connected to the supported |
|        | ccess points with the wireless management VLAN |                                                          |

#### Procedure

|        | Command or Action                                                                                                  | Purpose                                                                                                    |
|--------|----------------------------------------------------------------------------------------------------|----------------------------------------------------------------------------------------------------|
|        | <pre>Device(config)# wireless management interface vlan10</pre>                                                    |                                                                                                    |
| Step 3 | interface GigabitEthernet1/0/1                                                                                     | Sets the 10-Gigbit Ethernet interface.                                                                                        |
|        | <pre>Example:<br/>Device(config)# interface TenGigabitEthernet1/0/1</pre>                                          | The command prompt changes from (config)# to (config-if)#.                                                                    |
| Step 4 | <pre>description Supported AP switchport access vlan_id Example: Device(config-if)# switchport access vlan10</pre> | Specifies the VLAN for which this access port will carry traffic                                                              |
| Step 5 | descriptionUnsupported AP switchport accessvlan_idExample:Device(config-if)# switchport access vlan20              | Configures the ports that are connected to the unsupported access points with a vlan other than the wireless management VLAN. |